### <https://www.youtube.com/watch?v=pDdNclSMGUs>

# **Kerst snoepje** – video les

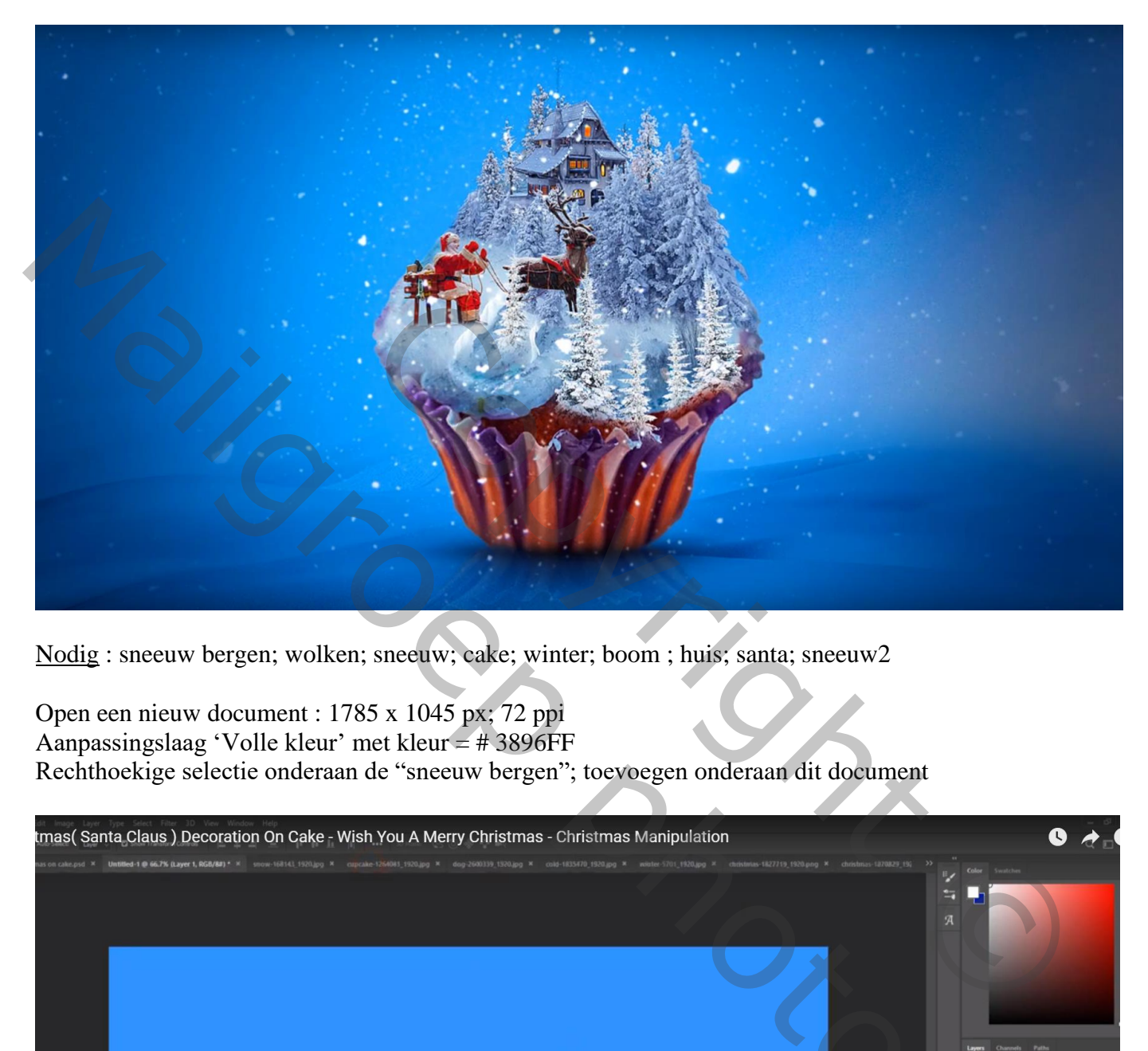

Nodig : sneeuw bergen; wolken; sneeuw; cake; winter; boom ; huis; santa; sneeuw2

Open een nieuw document : 1785 x 1045 px; 72 ppi Aanpassingslaag 'Volle kleur' met kleur = # 3896FF Rechthoekige selectie onderaan de "sneeuw bergen"; toevoegen onderaan dit document

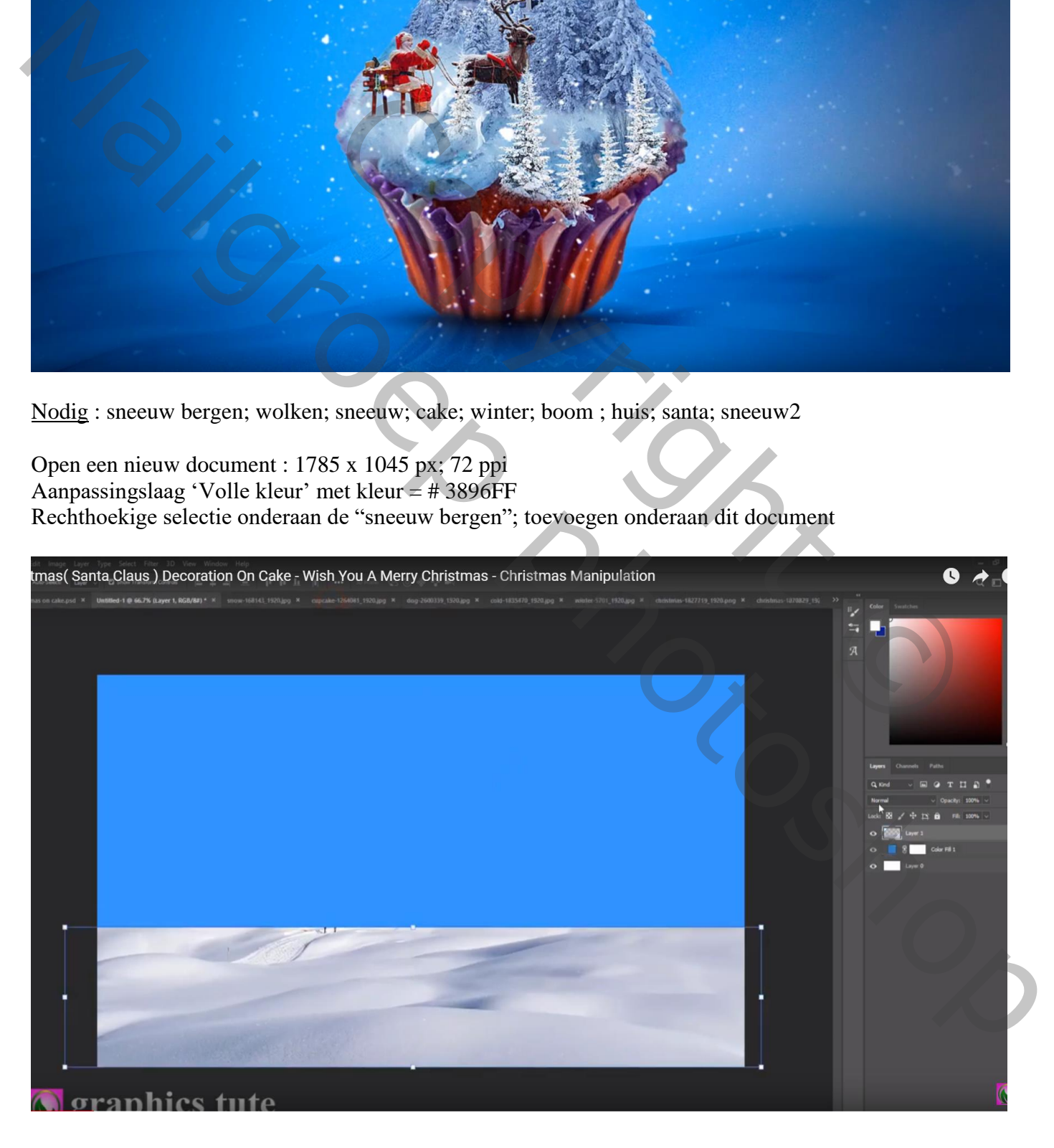

Laagmasker toevoegen; zwart transparant Verloop trekken op het laagmasker van boven naar beneden Laagdekking  $= 75\%$ ; laagmodus  $=$  Vermenigvuldigen

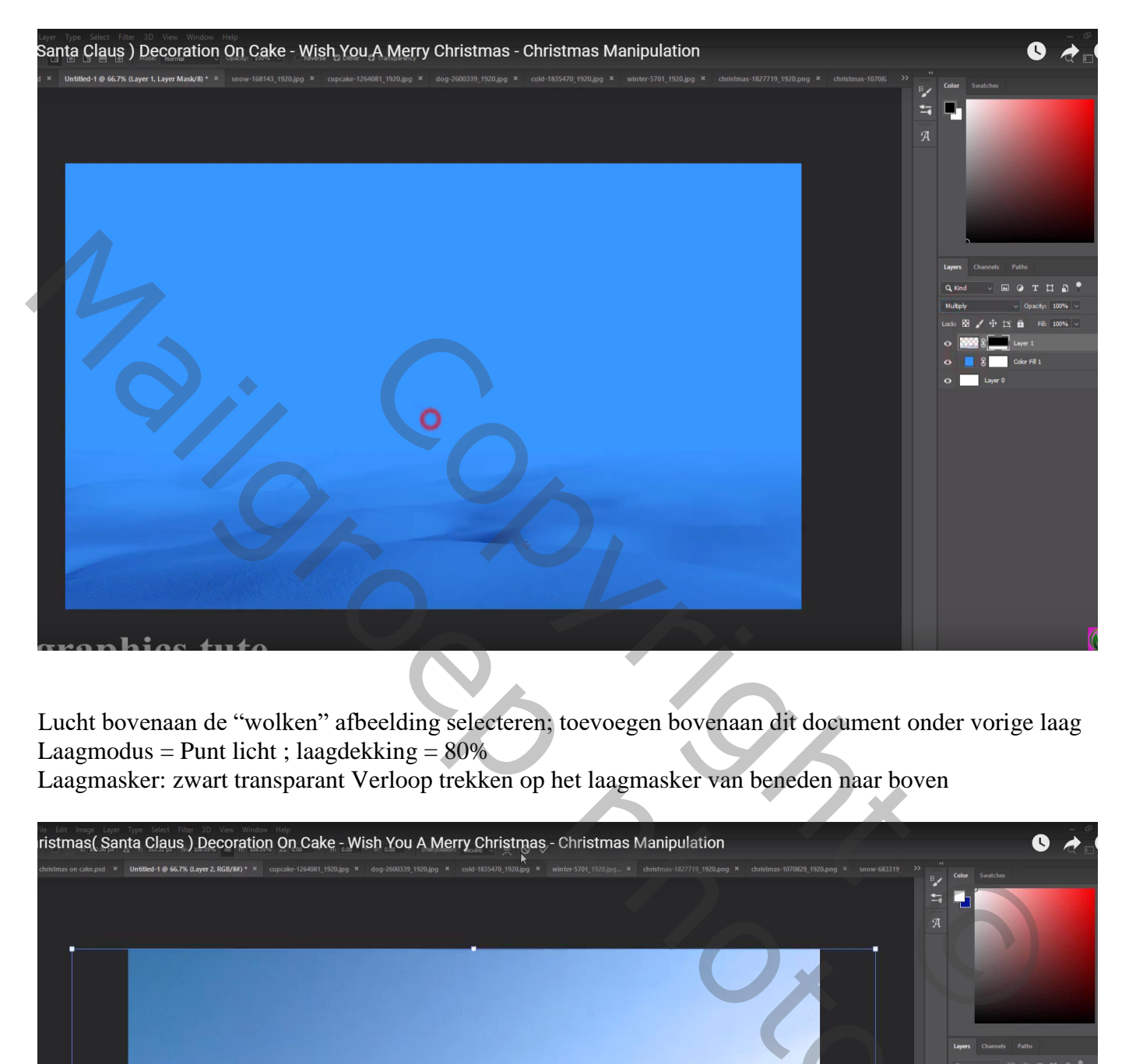

Lucht bovenaan de "wolken" afbeelding selecteren; toevoegen bovenaan dit document onder vorige laag Laagmodus = Punt licht ; laagdekking =  $80\%$ 

Laagmasker: zwart transparant Verloop trekken op het laagmasker van beneden naar boven

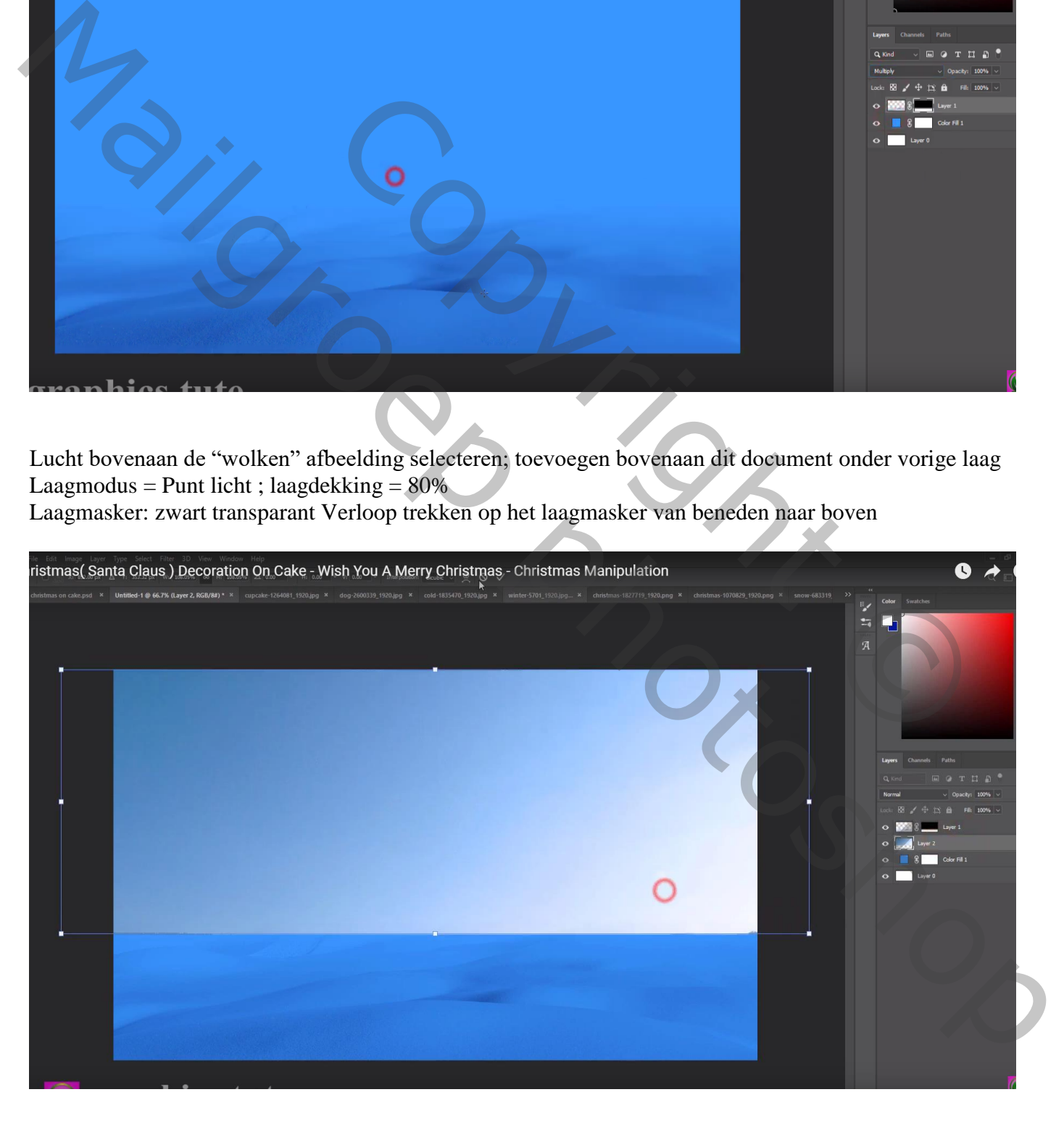

# Selectie van de "cup cake"; toevoegen midden het document

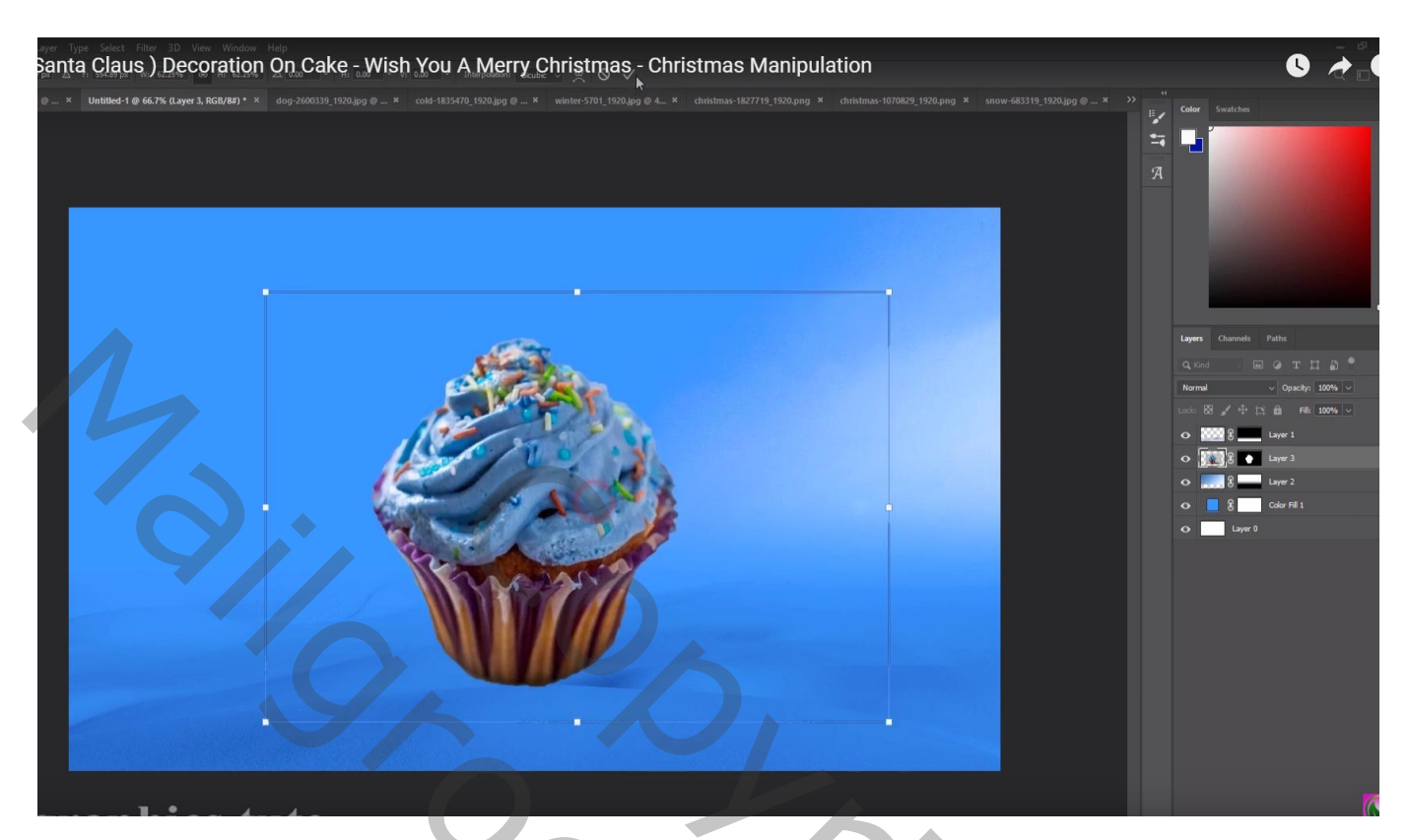

Laag eronder; zwarte schaduw stip; de stip transformeren Laag dupliceren en boven de "cup cake" slepen ; laagdekking = 70%

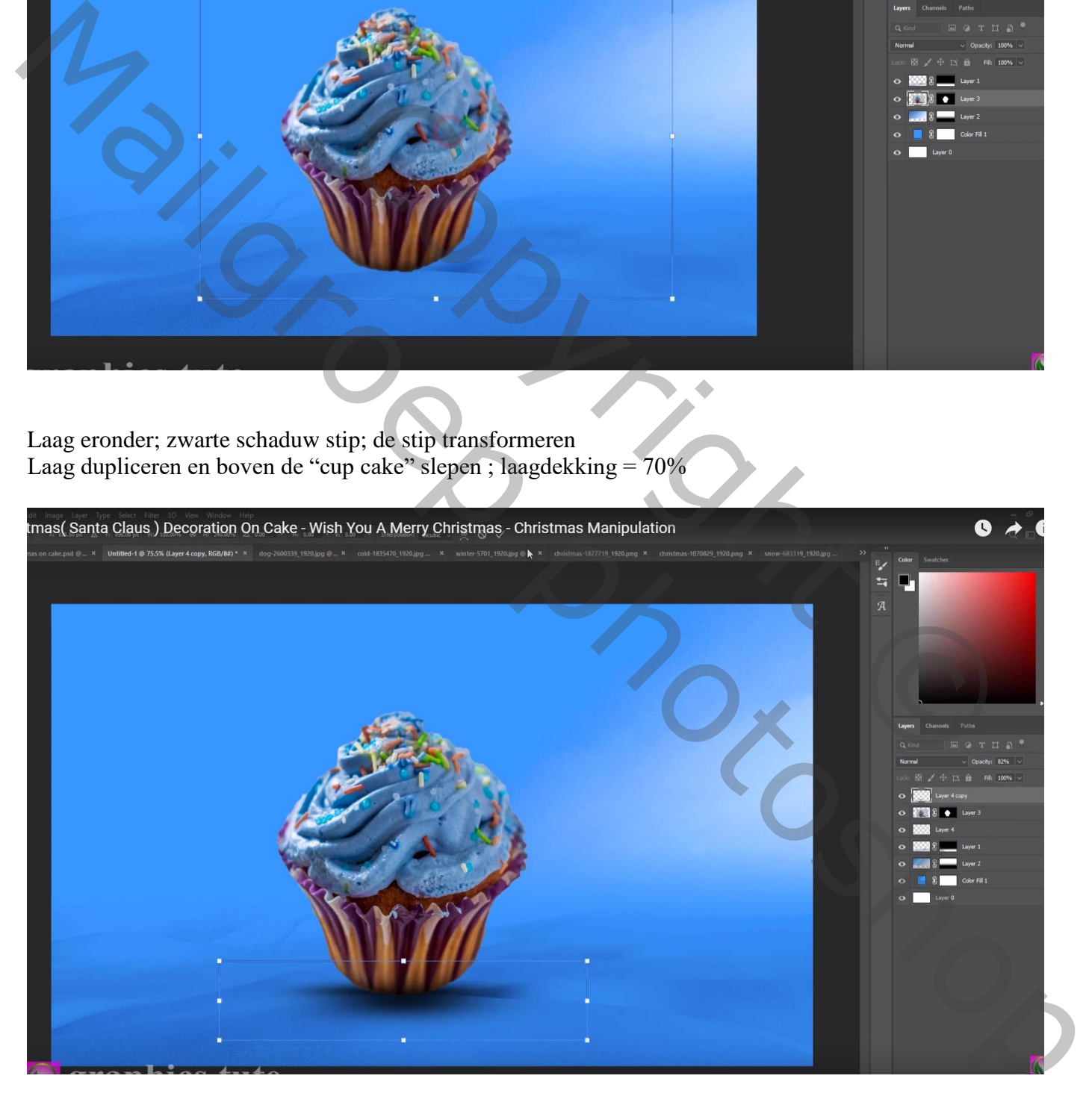

Van afbeelding "sneeuw" de grote berg selecteren; boven de cake plaatsen Grootte aanpassen; Uitknipmasker maken

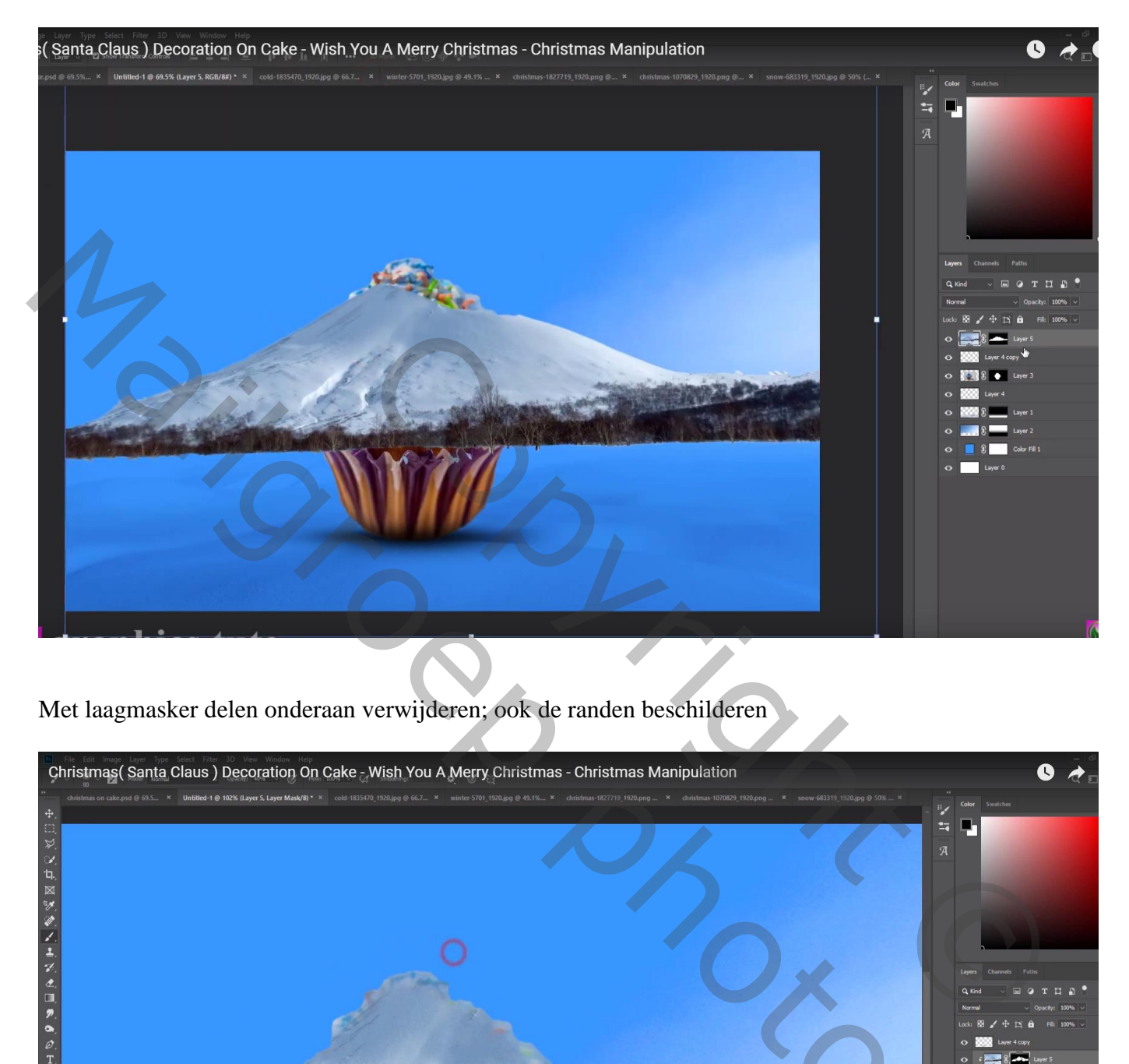

Met laagmasker delen onderaan verwijderen; ook de randen beschilderen

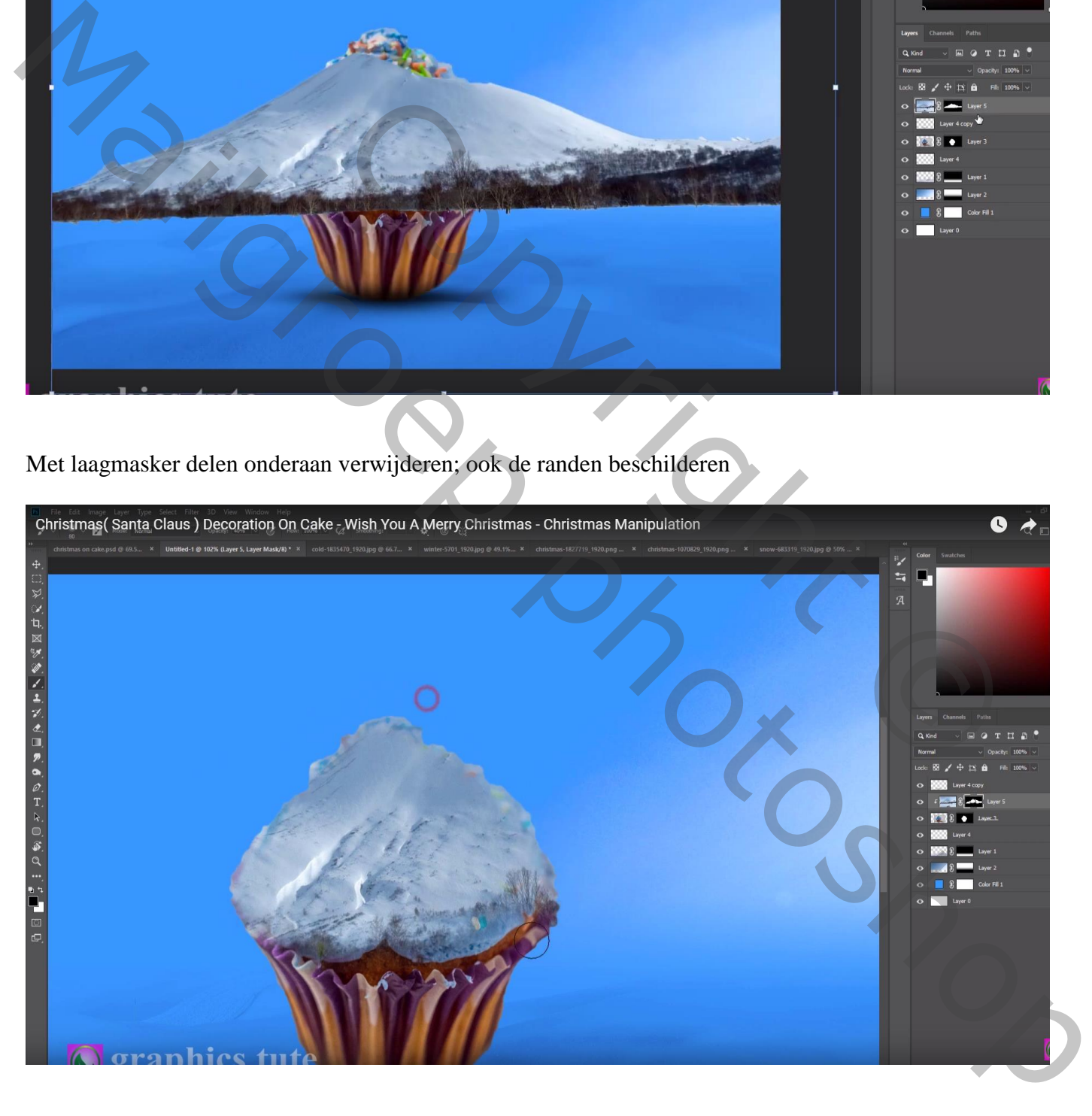

De grote bomen van afbeelding "winter" selecteren; boven vorige laag plaatsen Met laagmasker delen onderaan verzachten Afbeelding  $\rightarrow$  Aanpassingen  $\rightarrow$  Helderheid/Contrast : 18 ; 45

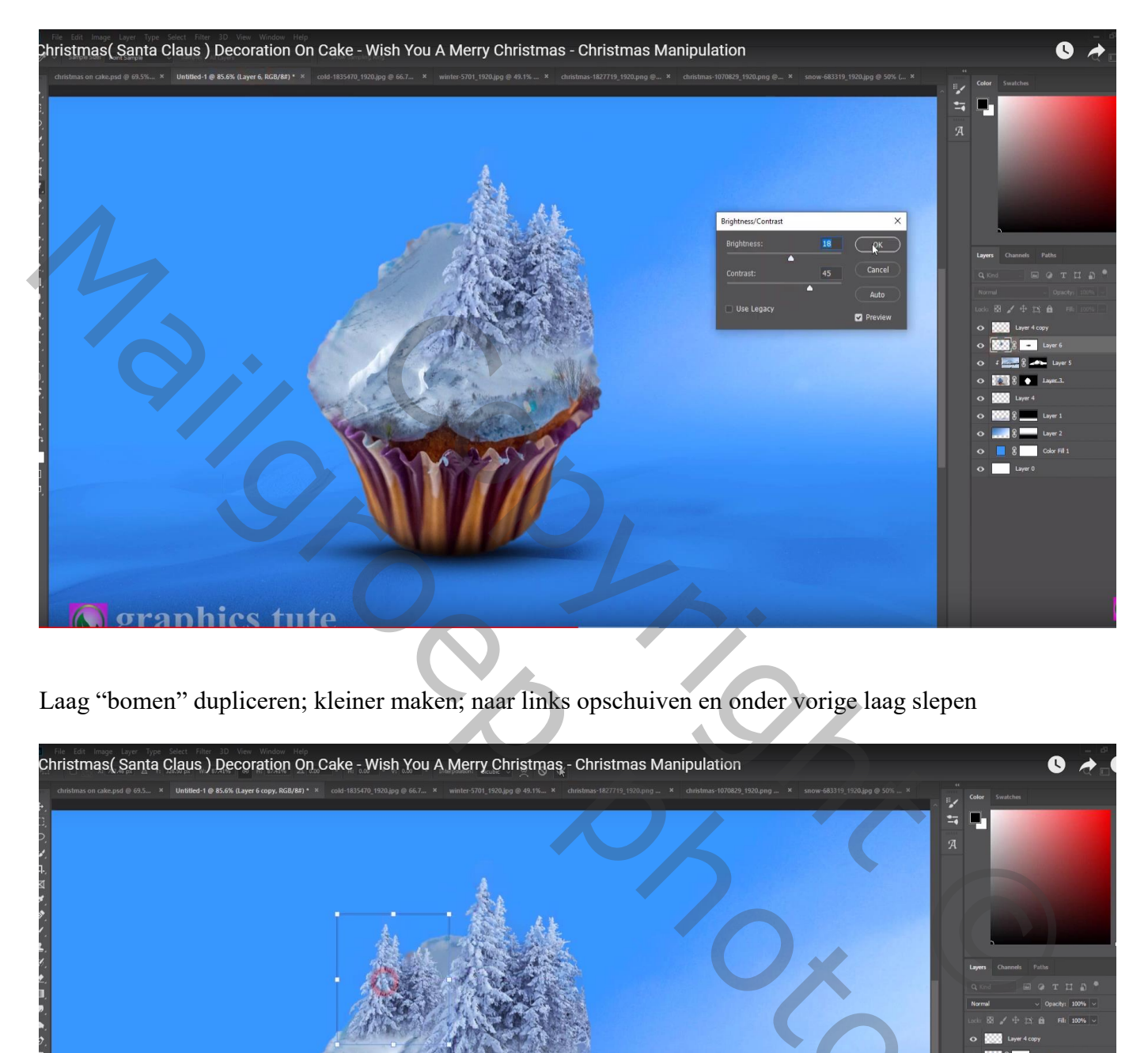

Laag "bomen" dupliceren; kleiner maken; naar links opschuiven en onder vorige laag slepen

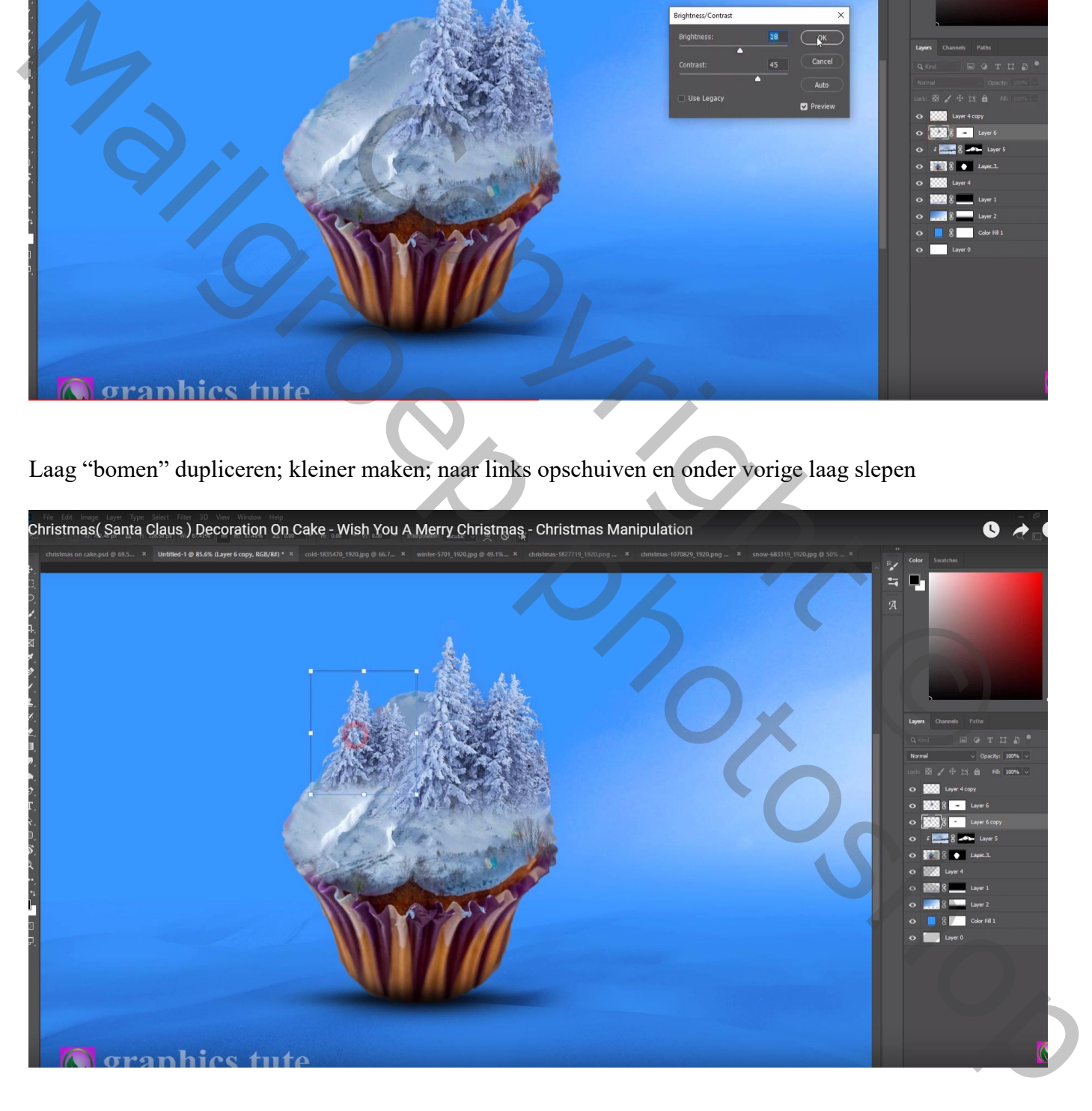

#### Het "huis" toevoegen; Laagmasker; deel onderaan aanpassen

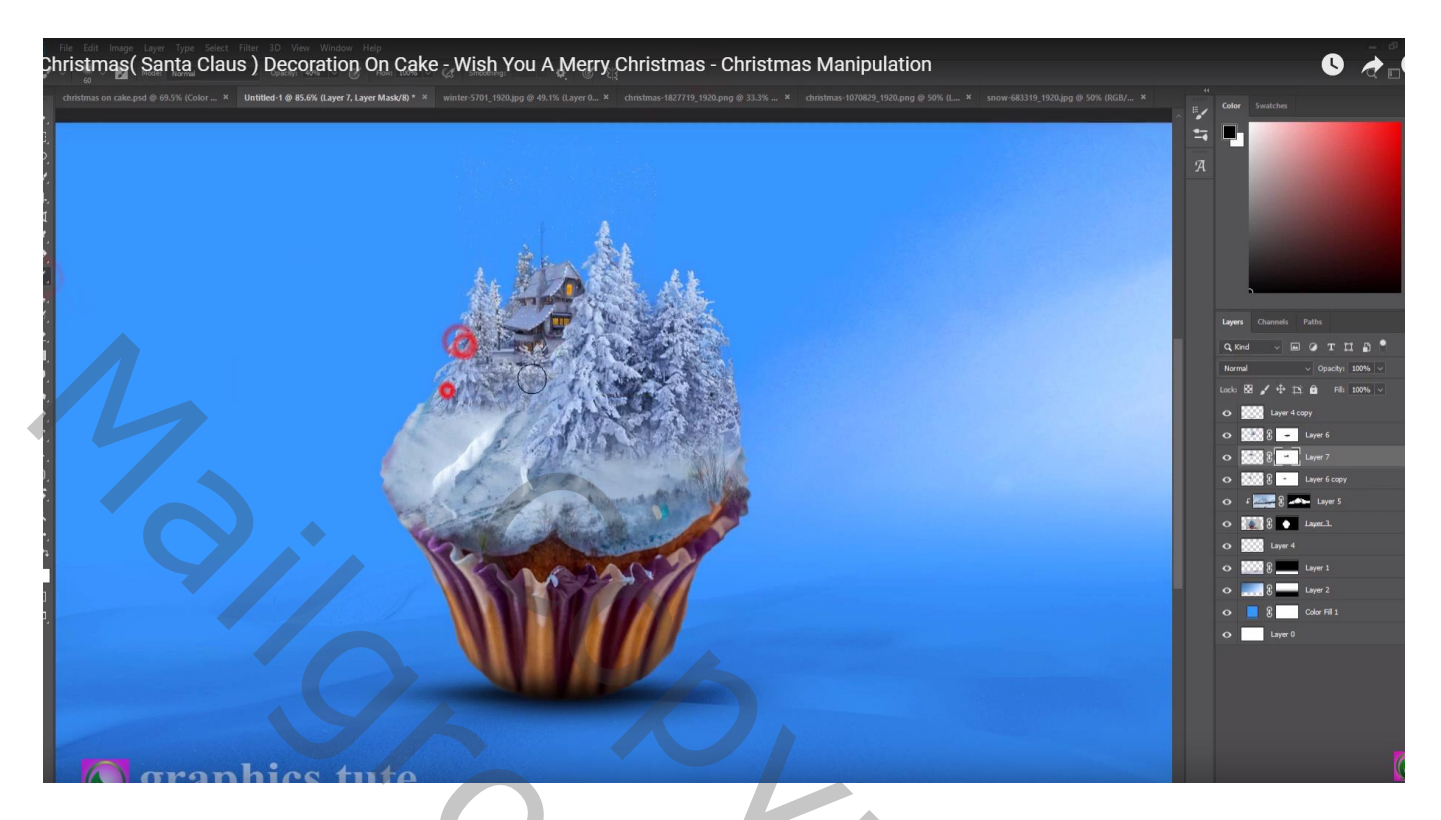

De "boom" toevoegen onderaan de cup; horizontaal omdraaien; laagmasker … Afbeelding  $\rightarrow$  Aanpassingen  $\rightarrow$  Helderheid/Contrast : 63 ; 34

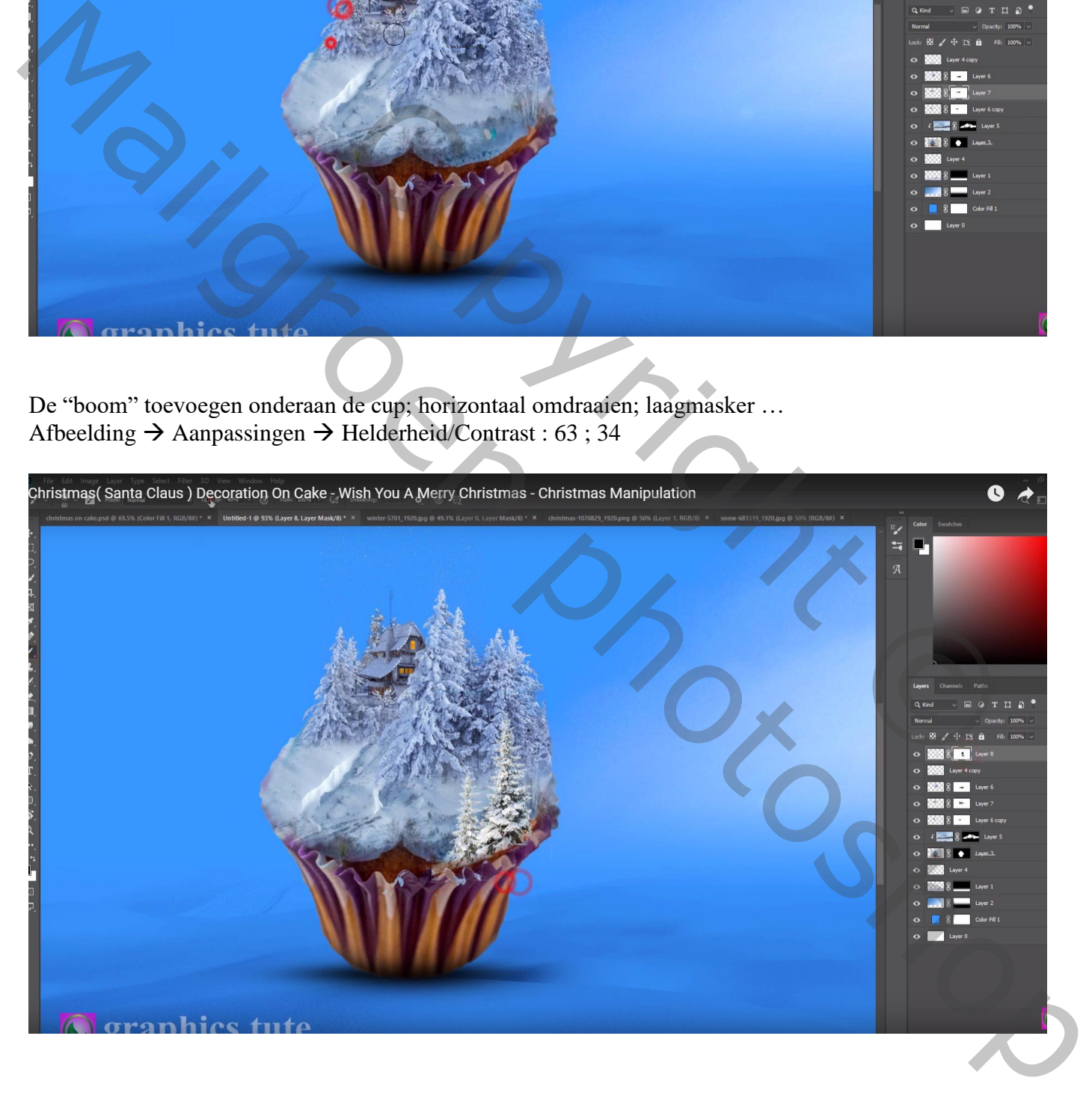

#### Laag dupliceren; horizontaal omdraaien; links onderaan plaatsen

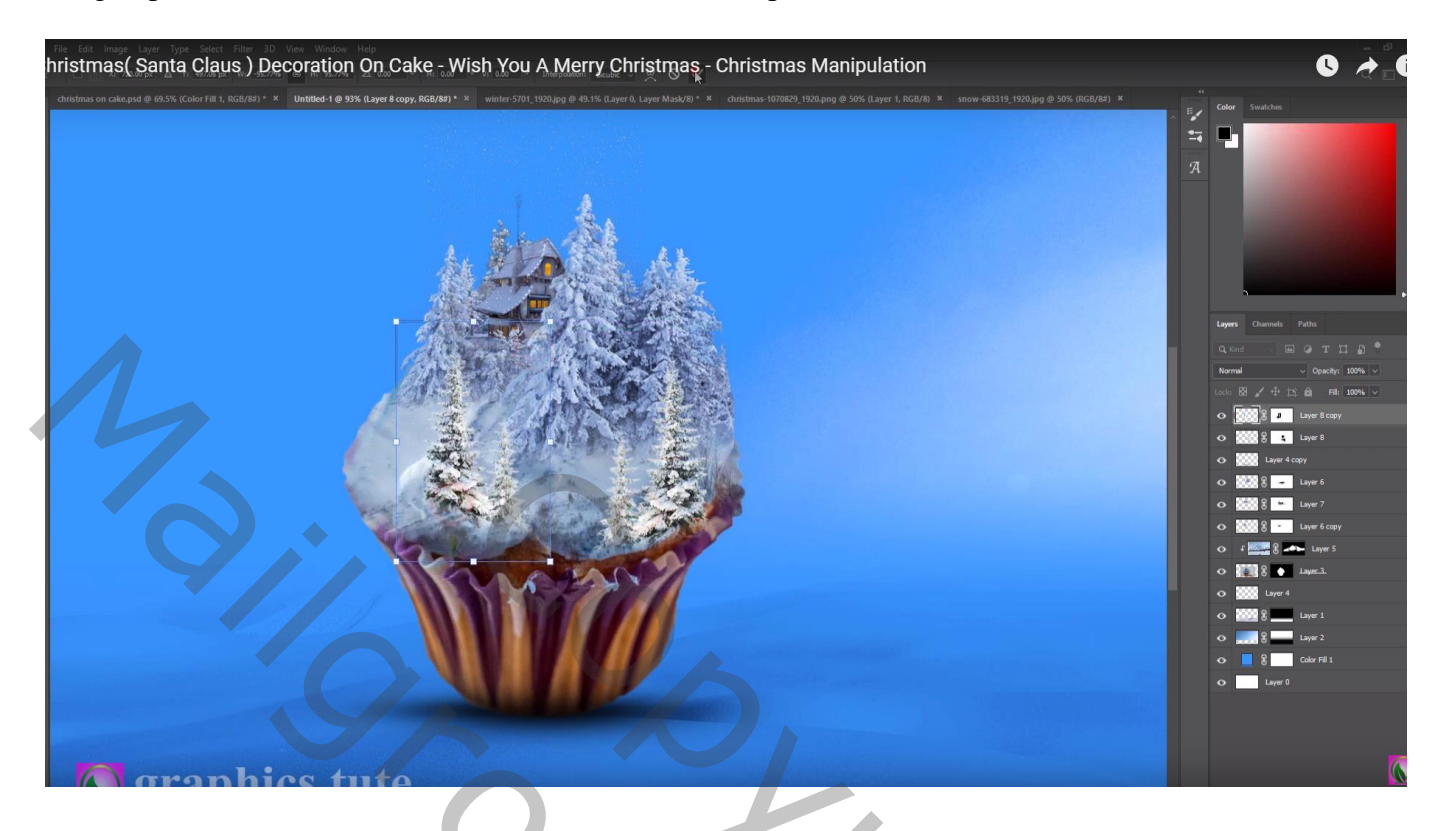

"santa" toevoegen achter die bomen; laagmasker; onderaan de slee schilderen

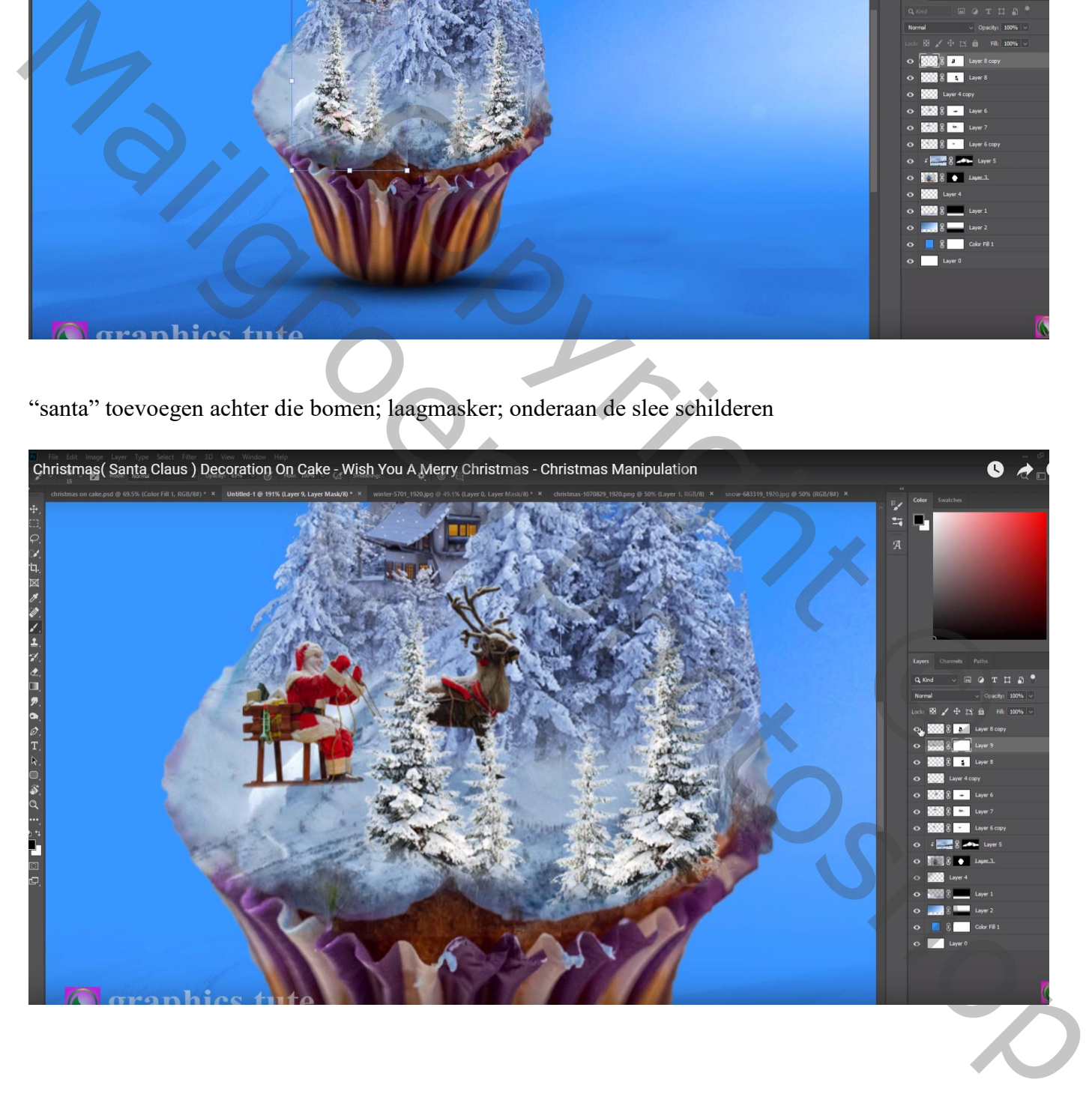

# Bovenste laag, Aanpassingslaag 'Selectieve Kleur' : Blauw = 18 ; 15 ; 0 ; 0 ; Cyaan = 16 ; -1 ; 11 ; 0

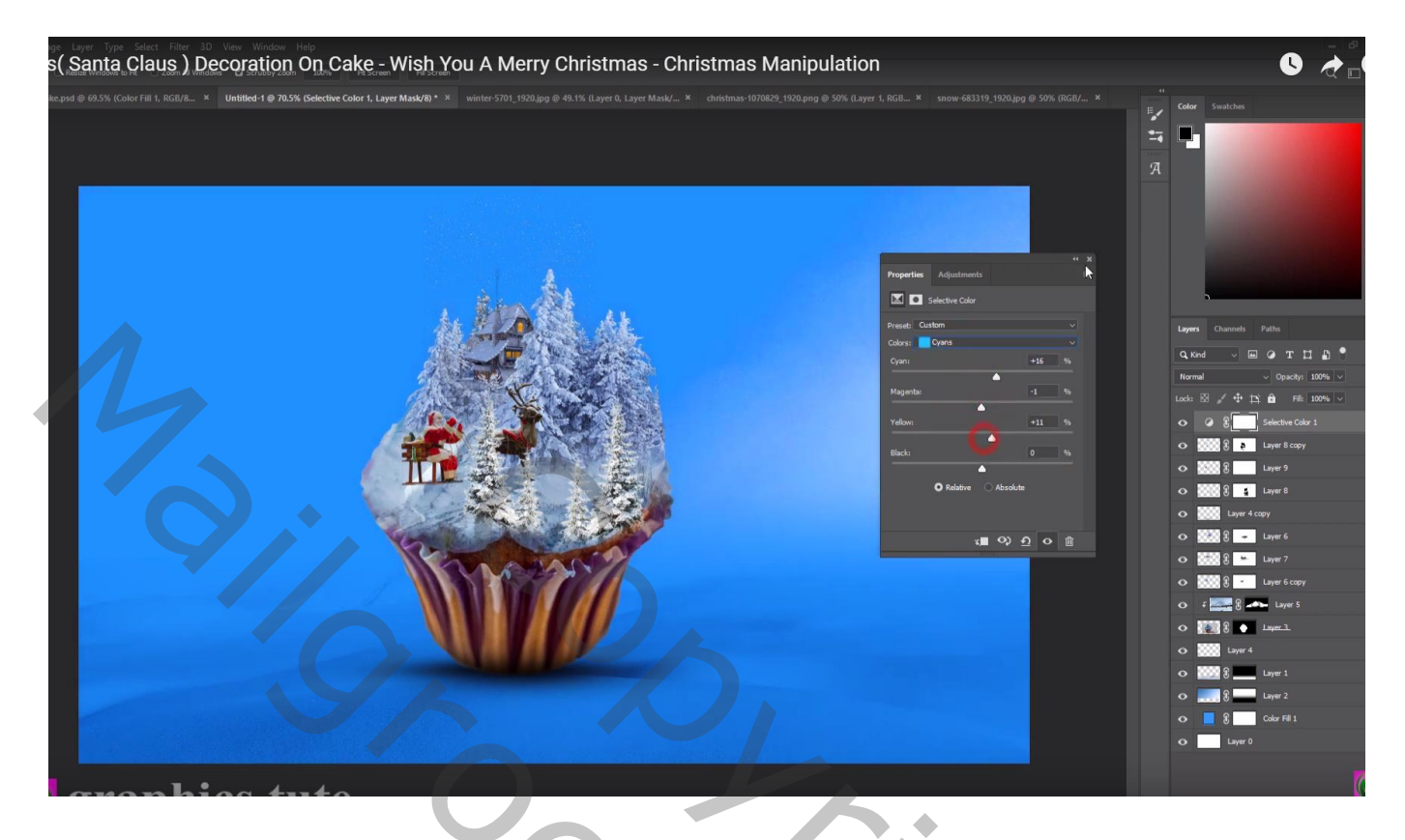

# Aanpassingslaag 'Kleurbalans', Middentonen = -12 ; 1 ; 0

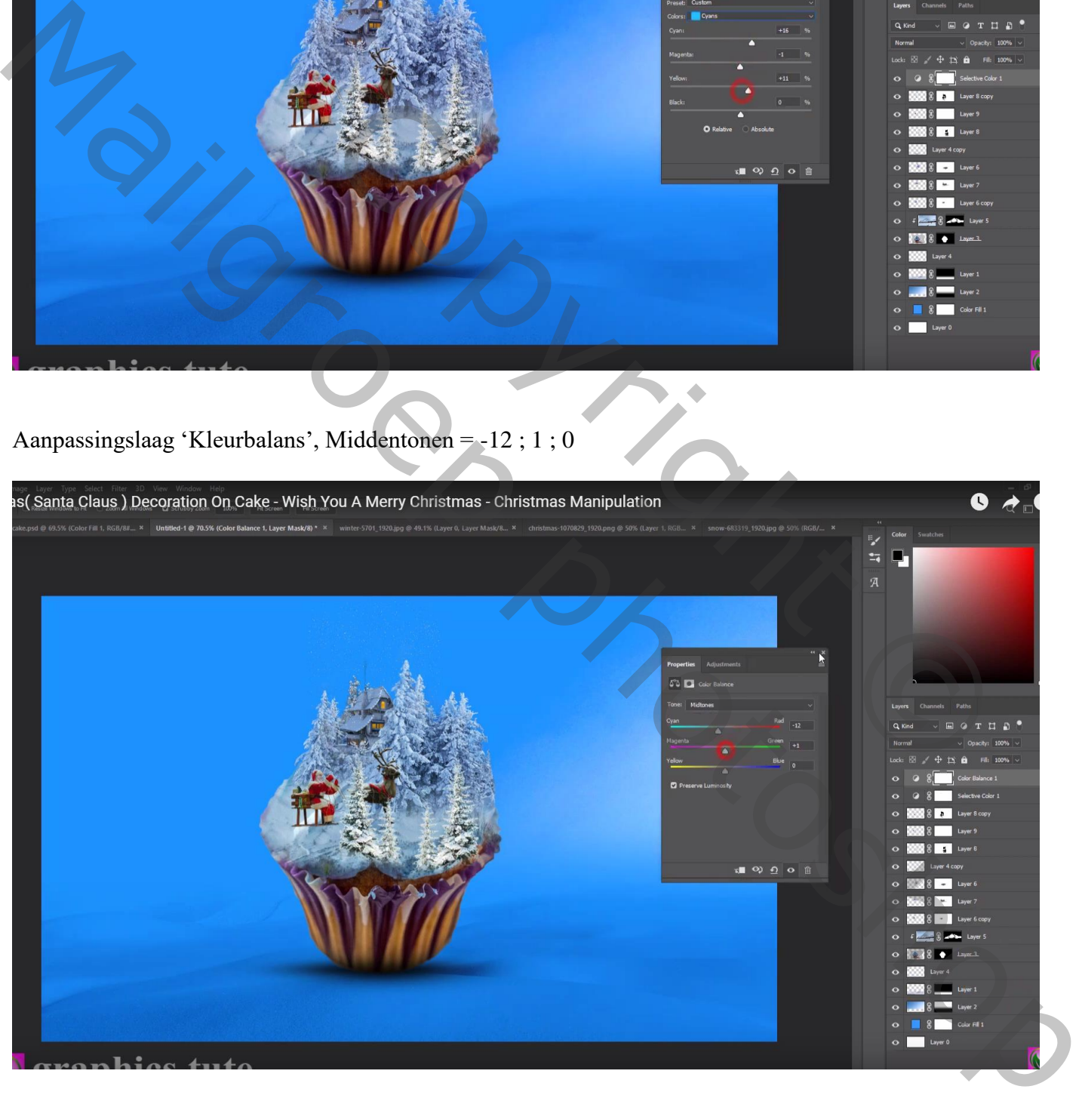

Aanpassingslaag 'Volle kleur', kleur = zwart; met groot zacht penseel midden de afbeelding op laagmasker schilderen ; dekking = 50%

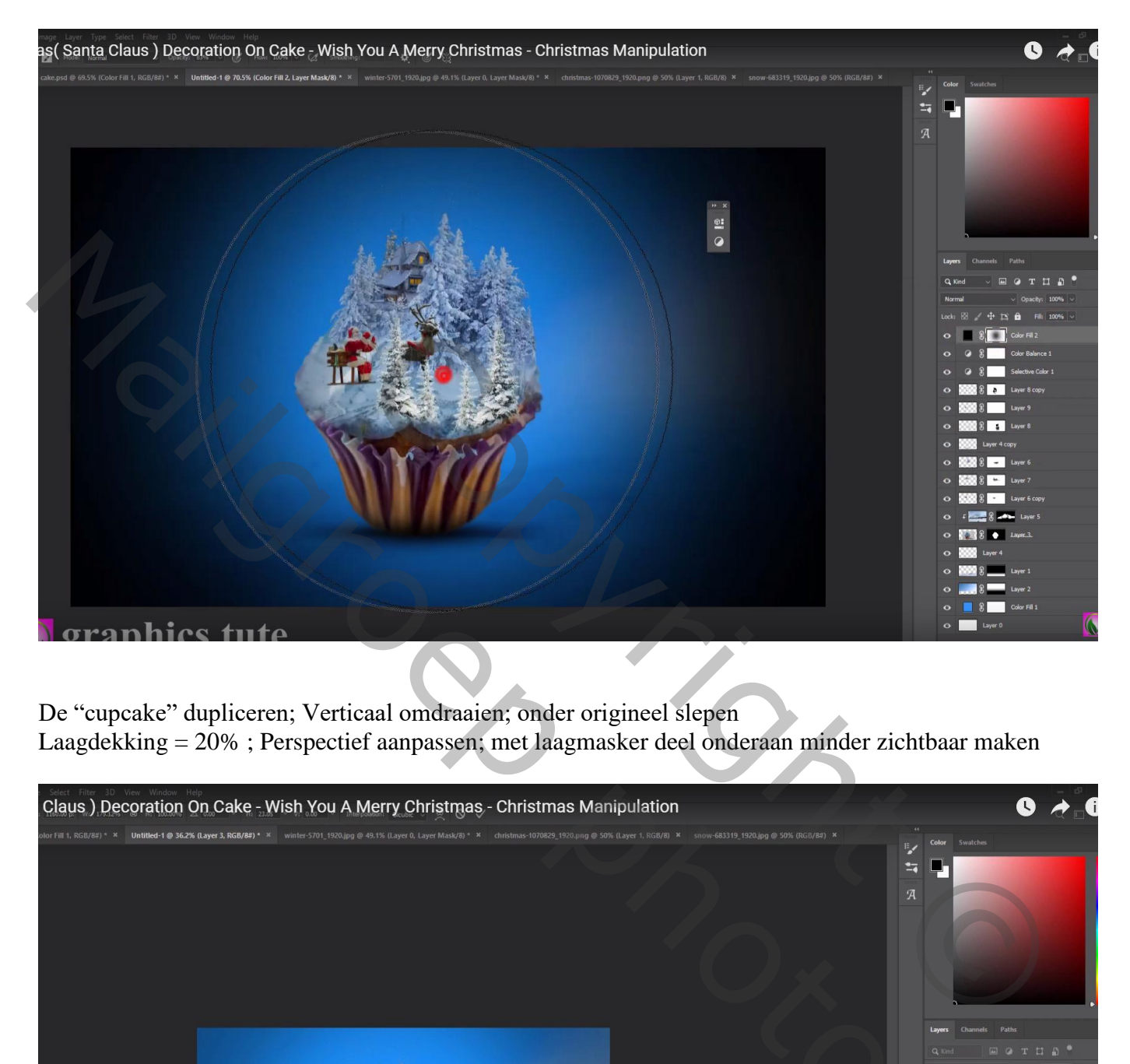

De "cupcake" dupliceren; Verticaal omdraaien; onder origineel slepen Laagdekking = 20% ; Perspectief aanpassen; met laagmasker deel onderaan minder zichtbaar maken

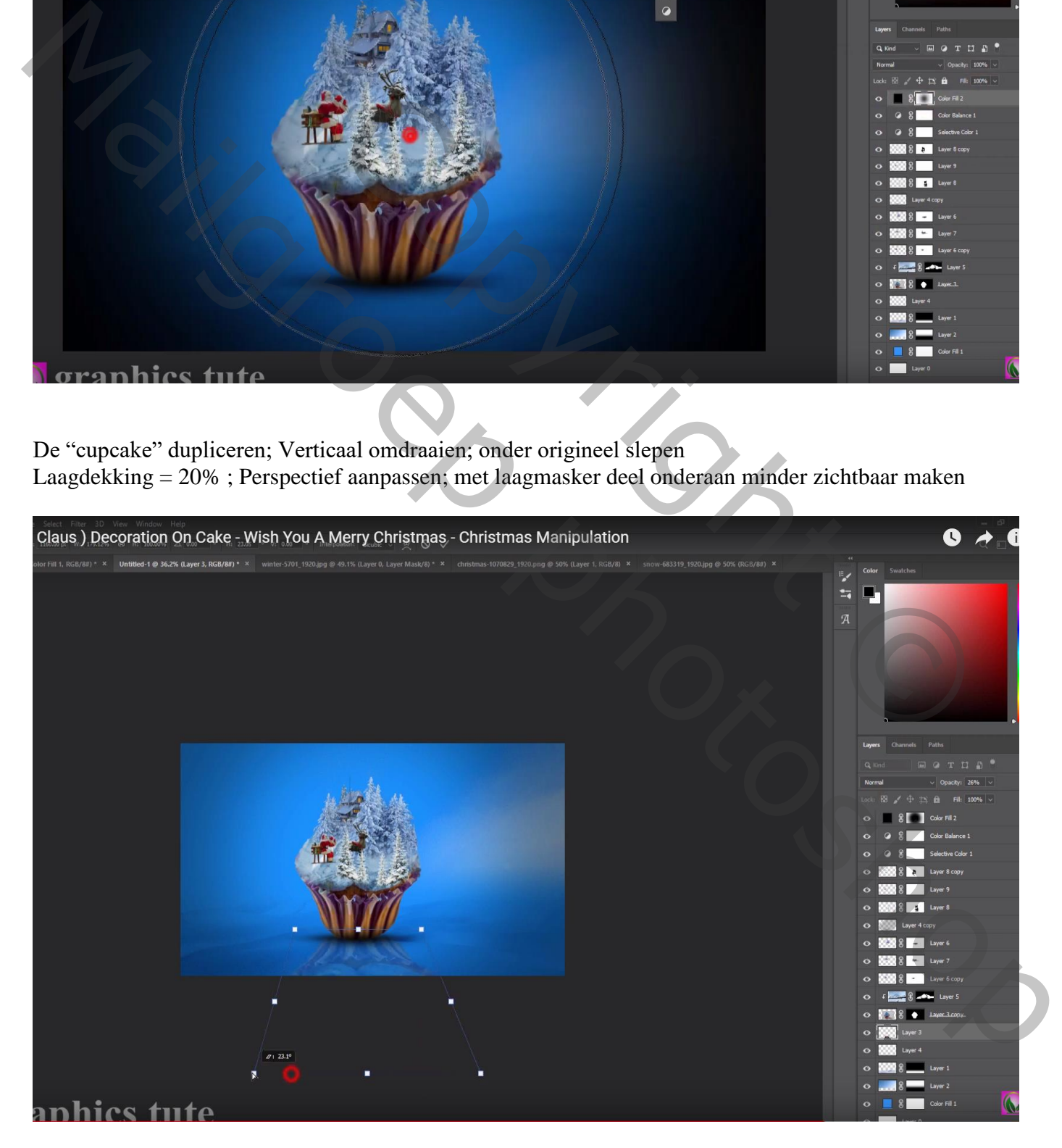

## "sneeuw2" toevoegen; laagmodus = Bleken ; laagdekking = 70% Filter  $\rightarrow$  Vervagen  $\rightarrow$  Gaussiaans vervagen met 1,4 px

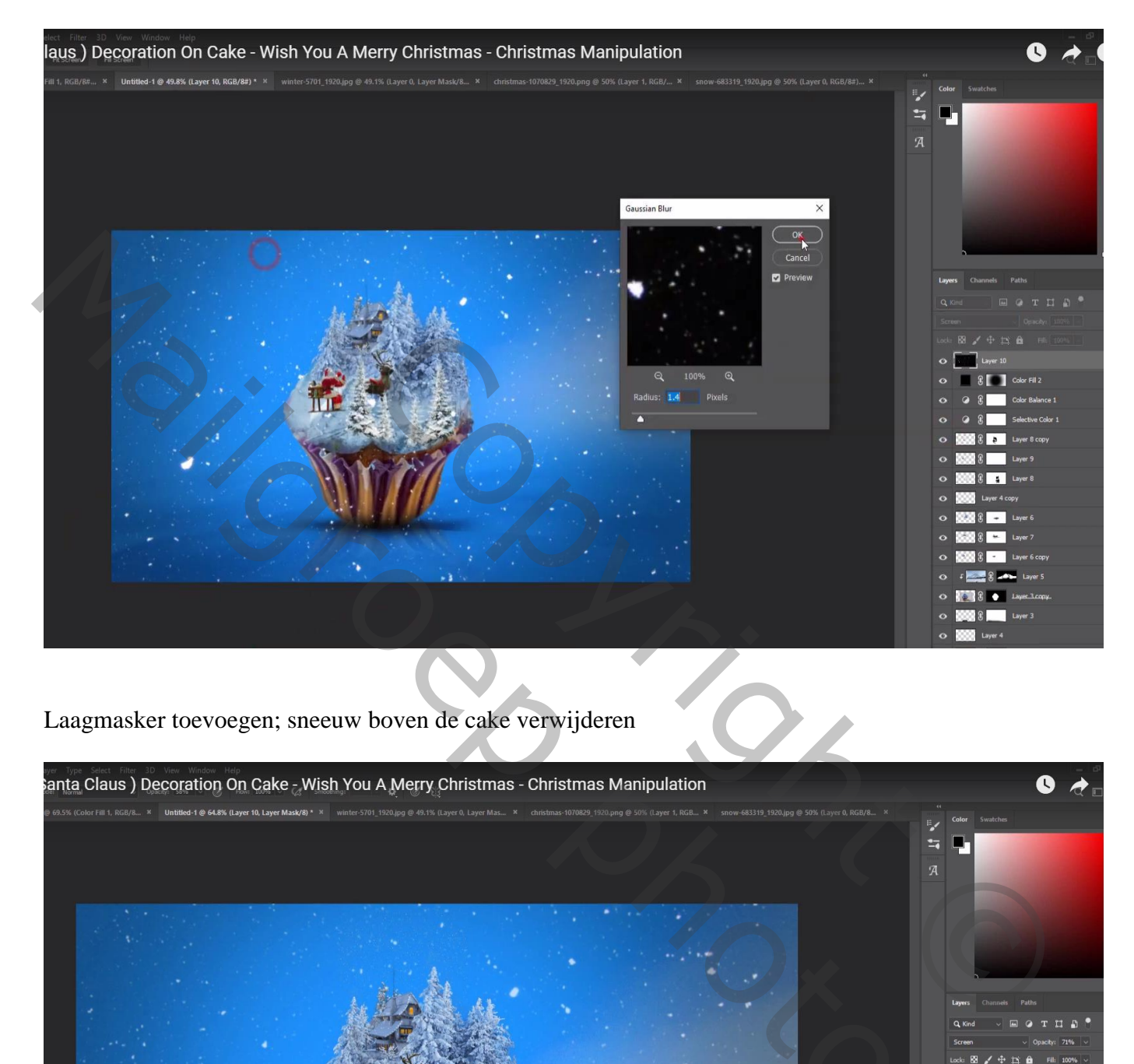

Laagmasker toevoegen; sneeuw boven de cake verwijderen

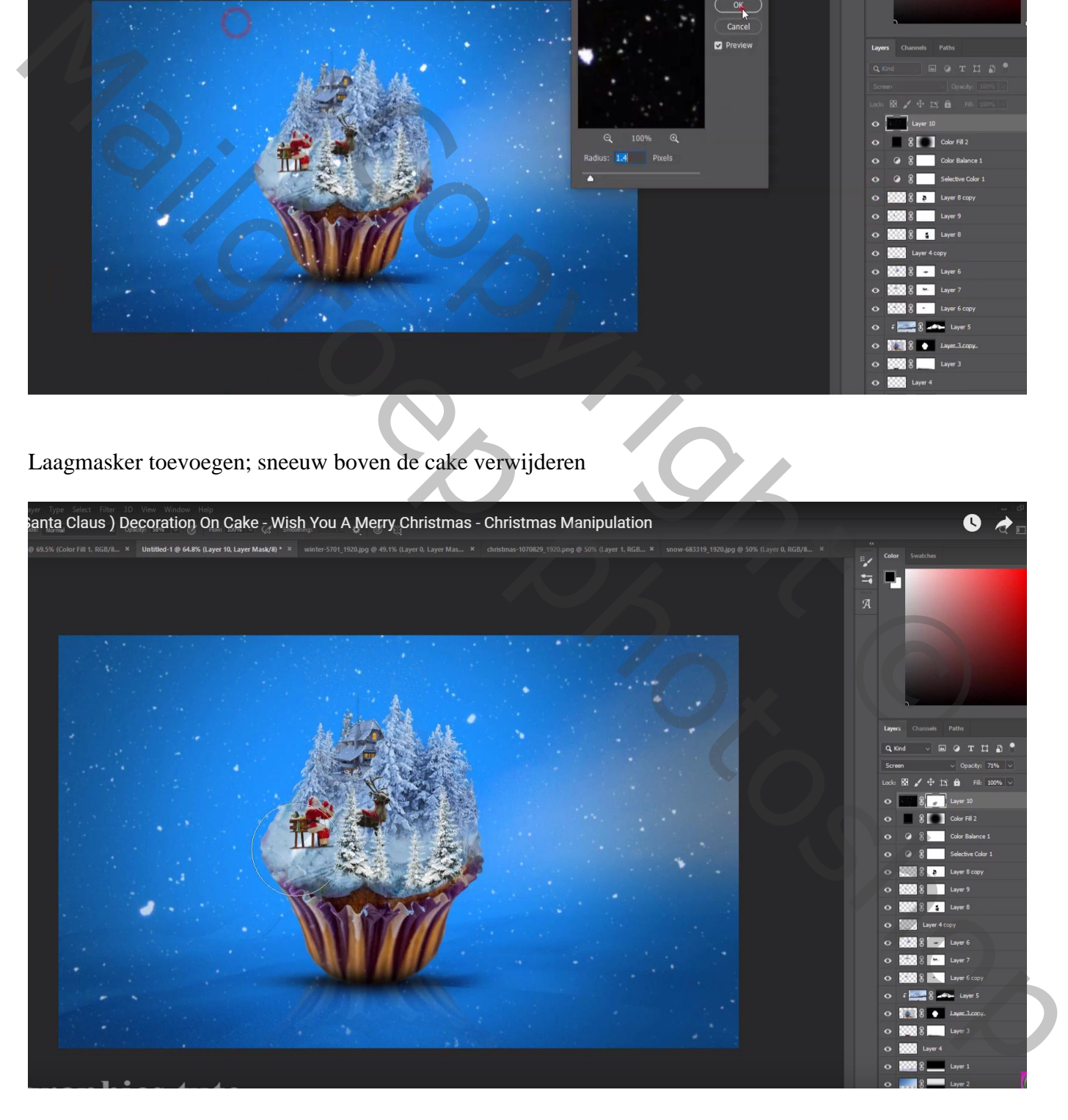

## Bovenste samengevoegde laag maken met Ctrl + Alt + Shift + E Kleuraanpassingen doen in Camerea Raw

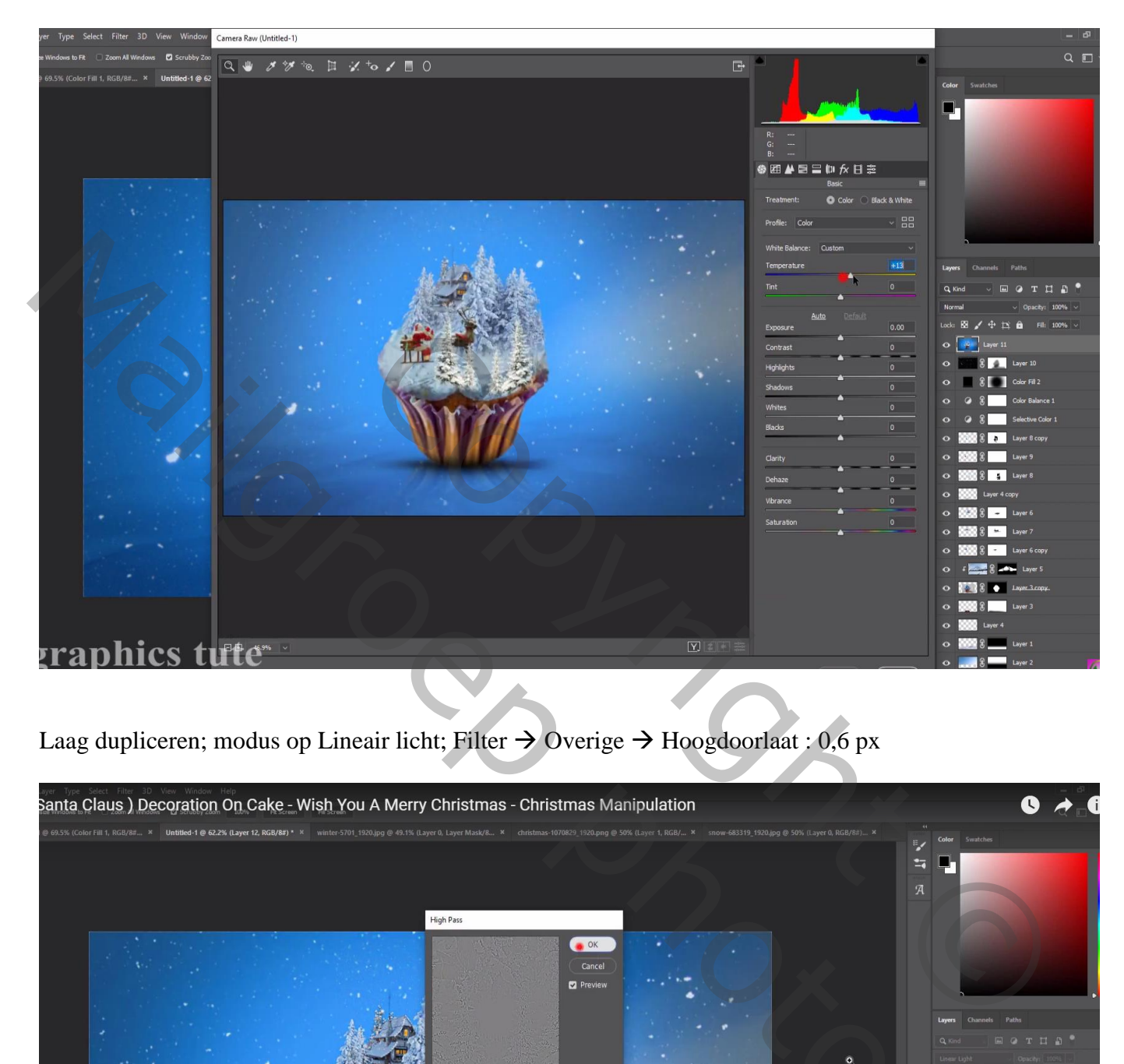

Laag dupliceren; modus op Lineair licht; Filter  $\rightarrow$  Overige  $\rightarrow$  Hoogdoorlaat : 0,6 px

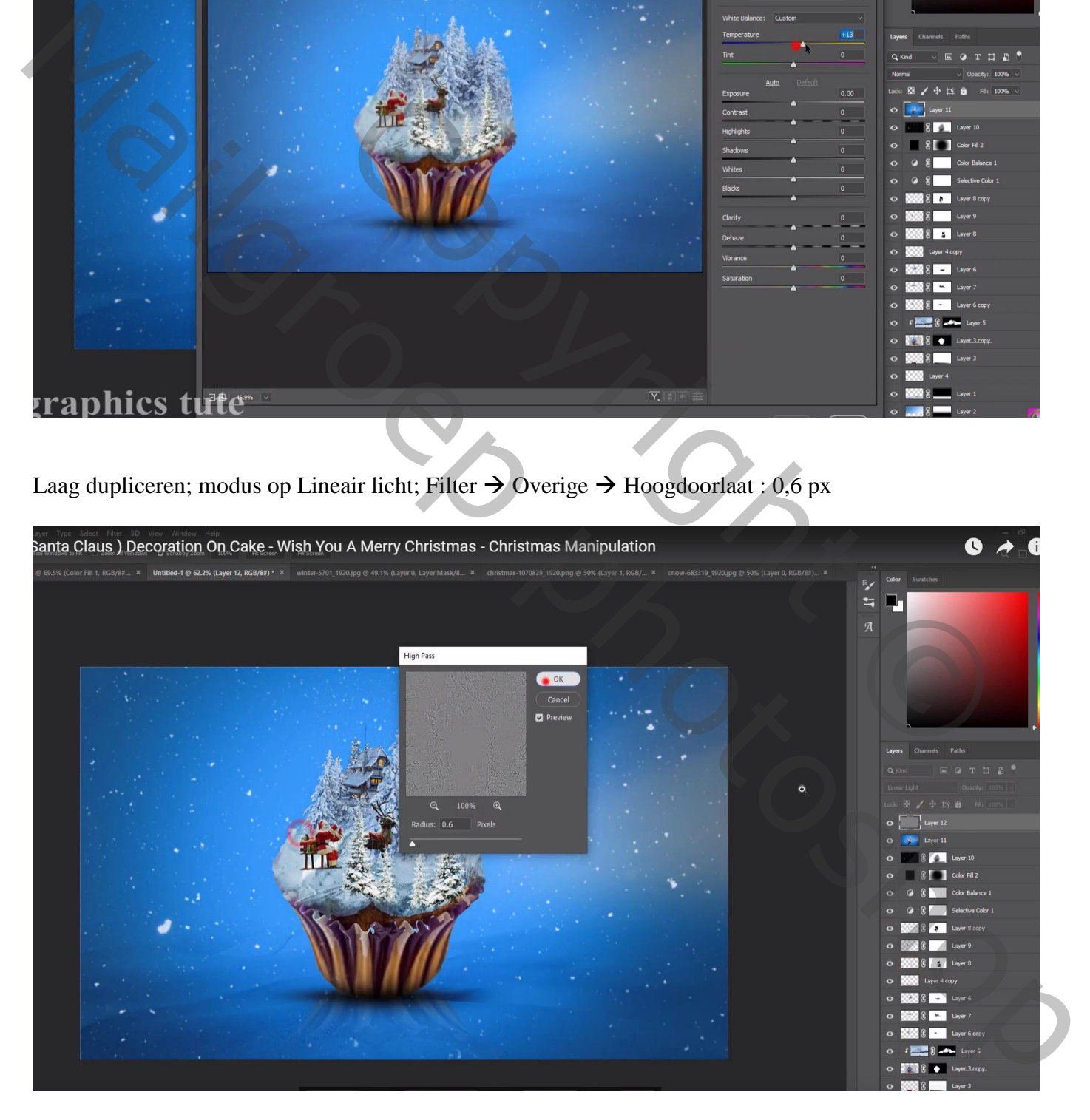